# Was ist start – Lieferantenkommunikation Änderungsmanagement

Die Lieferantenkommunikation (LK) ist ein systemunterstützter Abstimmungsprozess zwischen Daimler AG und externen bzw. internen Lieferanten im Rahmen des Änderungsmanagement im Serienbetrieb. Am Ende dieses Prozesses stehen vom Lieferanten bestätigte PPFB-Termine bzw. mögliche Einsatztermine für Daimler AG und Lieferanten in einem System zur Verfügung.

# Informationen und Lernhilfen zu start

 Weitere und ausführliche Informationen finden Sie im "Covisint" unter: Daimler als Partner>Daimler Supplier Trainings > Logistik> Schulungsunterlagen start

# Ansprechpartner

Bei Fragen zum System wenden Sie sich an unsere CUHD-Hotline

**Telefon: +49 711 17 83388Email: start-support@daimler.com**

#### Mercedes-Be<mark>nz</mark> Cars Produktionsplanung<br>.. Änderungsmanagement Produkt **Impressum Daimler AG**Sindelfingen, (Germany)www.daimler.com

# **DAIMLER**

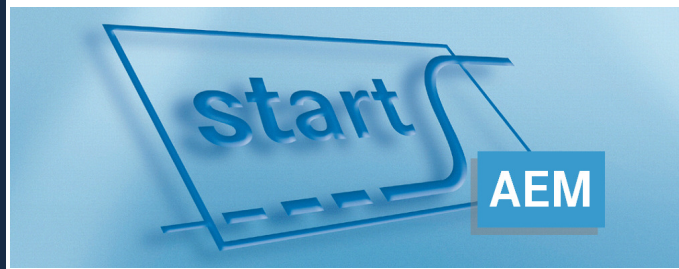

Kurzbeschreibung für LieferantenÄnderungsmanagementDer Bedienungsleitfaden zum System start

# Erste Schritte mit start

#### **-> Zentralen Ansprechpartner pflegen (einmalig)**

 Einer der vorhandenen Benutzer des Lieferanten muss alszentraler Ansprechpartner für Serienänderungen eingetragen werden.

 Das ist die Voraussetzung, um mit den folgenden Prozessenaufsetzen zu können.

Auswahl der Detailanwendung

Änderungsmanagement >Ansprechpartner pflegen

## Lft.-Kommunikation

- Sprung zu SIB
- **E** Anlaufmanagement Anderungsmanagement
- Ansprechpartner pflegen
- Terminabstimmungs-Liste
- Terminabst. Einzelsatz
- Terminabst, EZS über SNR
- 1. Wählen Sie den Lieferanten in der Dropdownliste aus.
- 2. Wählen Sie den Ansprechpartner in derDropdownliste aus den aktuellen Benutzern aus.
- 3. Bei Bedarf können Bemerkungen zu den Ansprechpartnern ergänzt werden.
- 4. Speichern Sie Ihre Eingaben.

#### Ansprechpartner pflegen **10600047 – BEISPIEL GMBH**Zentraler Ansprechpartner Daimler UID Covisint UID Telefon **Name** E-Mail **+49 12334466 77 t.s@beispiel-gmbh.de Sonnenschein, Thomas**Aktuelle Benutzer des Lieferanten Daimler UID Covisint UID Telefon Name E-Mail Bemerkung Haubner, Michael **MHAUBNER +49 12334466 99 m.h@beispiel-gmbh.de** Nick, Gerald GNICK42 **+49 12334466 88 g.n@beispiel-gmbh.deSonnenschein, Thomas+49 12334466 77 t.s@beispiel-gmbh.de**

♦ Speichern

## Arbeiten mit start

### **-> Detailanwendung auswählen**

 Auswahl der Detailanwendung Änderungsmanagement > Terminabstimmungs-Liste

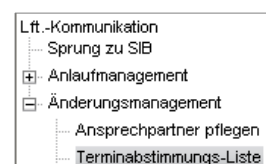

#### **-> Reiter Filter**

♦ Speichern

- 1. Aus der Dropdownliste "Gespeicherte Filter" wählen Sie "(Neuer Filter)".
- 2. Vergeben Sie in der Zeile "Filtername" einen Namen für diesen Filter.
- 3. Wählen Sie den Bearbeitungsstand 2 durch anklicken aus. ("BS2- Lieferantentermine abfragen")
- 4. Bei mehreren Lieferantenstandorten markieren Sie die gewünschte Lieferantennummern.
- 5. Um alle Terminabstimmungen zu sehen, markieren Sie bei "Verantwortlicher Lieferant" keinen Eintrag.
- 6. Mit "Speichern" in der Buttonzeile speichern Sie Ihre Filtereinstellungen.
- 7. Wechseln Sie zum Reiter "Terminabstimmungsliste".

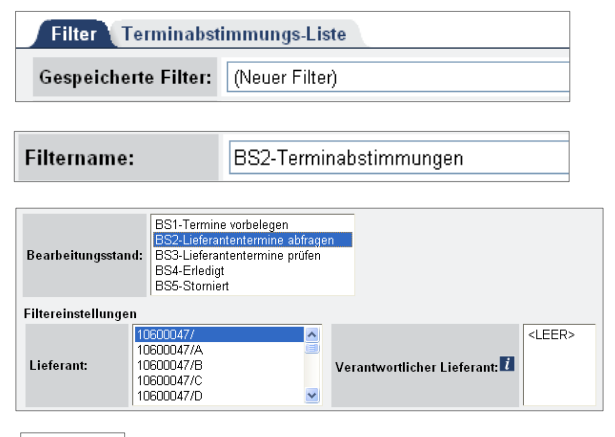

#### **-> Reiter Terminabstimmungsliste**

 Es werden sämtliche Terminabstimmungen, die Ihrer Filterung entsprechen, angezeigt. Durch einen Klick auf die fett hervorgehobene TAbs-ID öffnet sich der TAbs-Einzelsatz

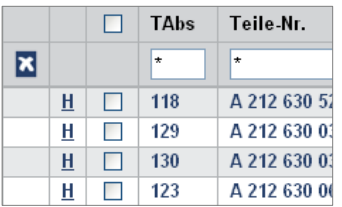

### **-> Maske Terminabstimmungs-Einzelsatz**

 Im TAbs-Einzelsatz wählen Sie Ihre Termine für die Bemusterung bzw. Serienlieferung in der Spalte "Rückmeldung Lieferant" aus.

- 1. Prüfen Sie den Kommentar und die Vorgaben des Disponenten.
- 2. Öffnen Sie das Kalenderblatt des entsprechenden Termins und wählen Ihren Termin aus. Ein notwendiger Vorlauf kann direkt eingegeben werden.
- 3. Geben sie einen Kommentar ein.
- 4. Bestätigen Sie Ihren Termin mit "Weiterleiten".

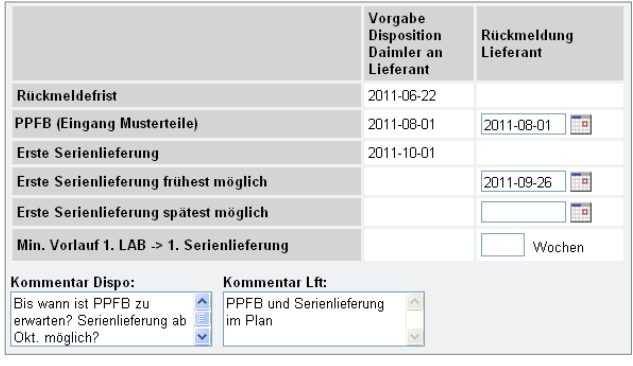

♦ Weiterleiten